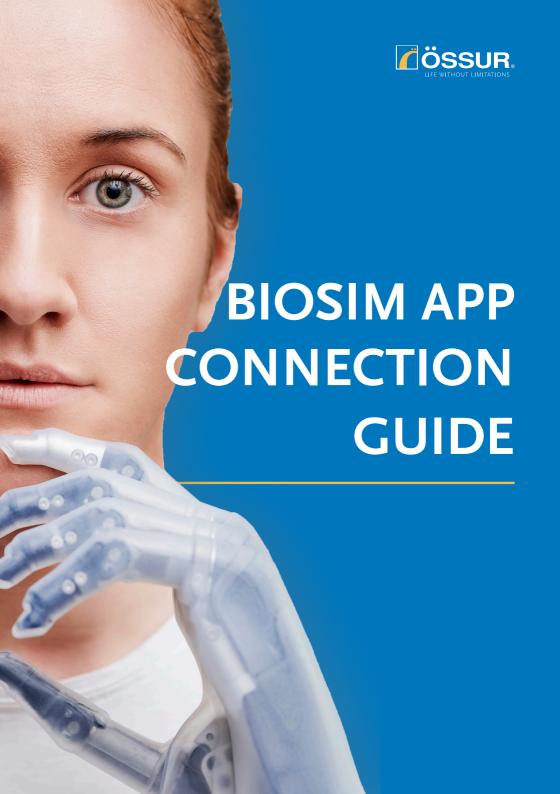

Biosim app makes programming quick and easy

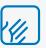

Allows you to set up and personalise your user's i-Limb / i-Digits

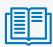

Train and optimise your user's muscle signals on the myograph

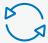

Update i-Limb /
i-Digits to the latest
firmware

# Download the Biosim App from the Apple App Store

Please note you need to be connected to the internet to sign up to Biosim App

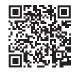

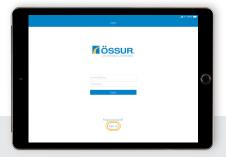

### 2 Click Sign Up

- Enter email address and create password
- Accept terms and conditions
- Verify your account via link on activation email which you will receive

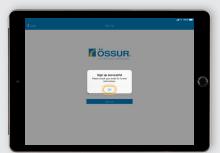

- Connect to i-Limb / i-Digits: Tap on the required serial number
- Note the letter prefix identifies the device type
- Serial number can be found on the wrist area of i-Limb (or within the chassis if XS or flexion wrist) and on the wristband of i-Digits

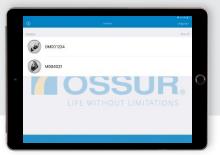

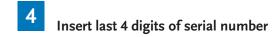

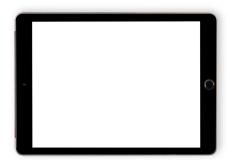

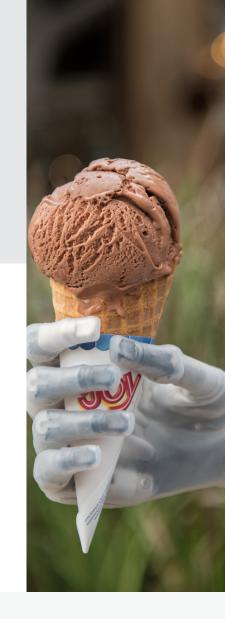

## İ

#### **TROUBLESHOOTING**

- Ensure you have registered as a clinician
- Ensure you have activated Biosim account via email sent to you (check spam folder if not received)
- Ensure the prosthesis is powered on
- Ensure Bluetooth of Apple device is turned on
- Fully close down Biosim App, power cycle prosthesis and try again

Biosim app makes programming quick and easy

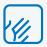

Allows you to set up and personalise your user's i-Limb / i-Digits

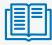

Train and optimise your user's muscle signals on the myograph

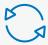

Update i-Limb /
i-Digits to the latest
firmware

# Download the Biosim App from the Apple App Store

Please note you need to be connected to the internet to sign up to Biosim App

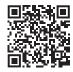

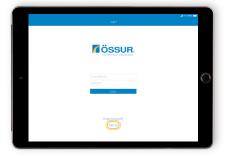

### 2 Click Sign Up

- Enter email address and create password
- · Accept terms and conditions
- Verify your account via link on activation email which you will receive

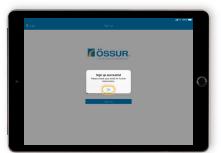

- Connect to i-Limb / i-Digits: Tap on the required serial number
- Note the letter prefix identifies the device type
- Serial number can be found on the wrist area of i-Limb (or within the chassis if XS or flexion wrist) and on the wristband of i-Digits

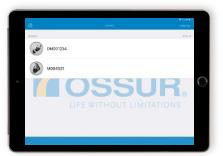

Insert last 4 digits of serial number

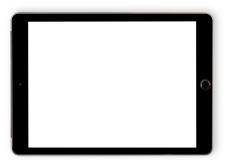

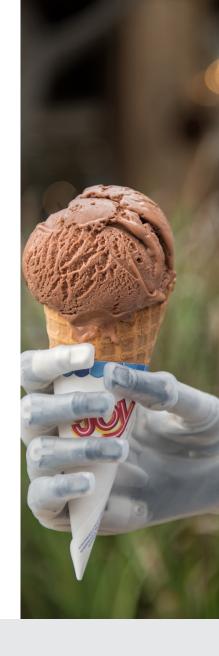

## !

#### **TROUBLESHOOTING**

- Ensure you have registered as a clinician
- Ensure you have activated Biosim account via email sent to you (check spam folder if not received)
- Ensure the prosthesis is powered on
- Ensure Bluetooth of Apple device is turned on
- Fully close down Biosim App, power cycle prosthesis and try again

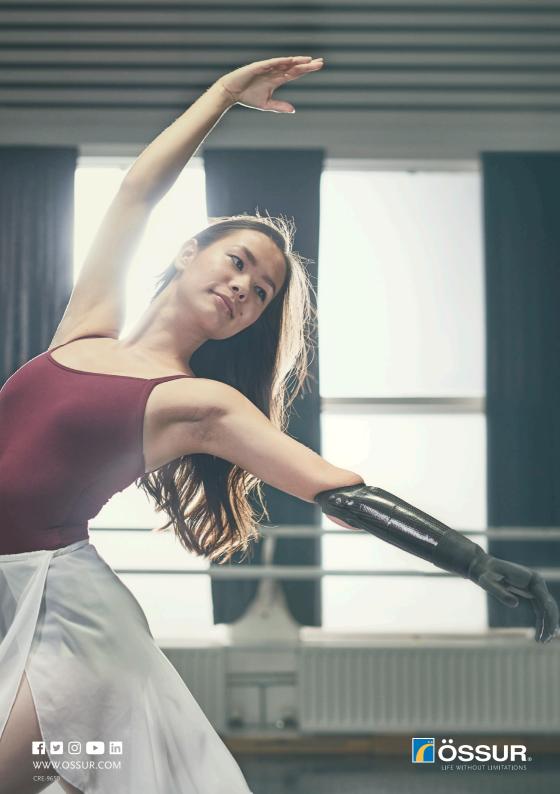